# **Инструкция по привязке аккаунта ребенка родителем и/или законным представителем.**

1) Родителю и/или законному представителю необходимо зайти в свой «личный кабинет» на портале Госуслуг [\(https://www.gosuslugi.ru/](https://www.gosuslugi.ru/))

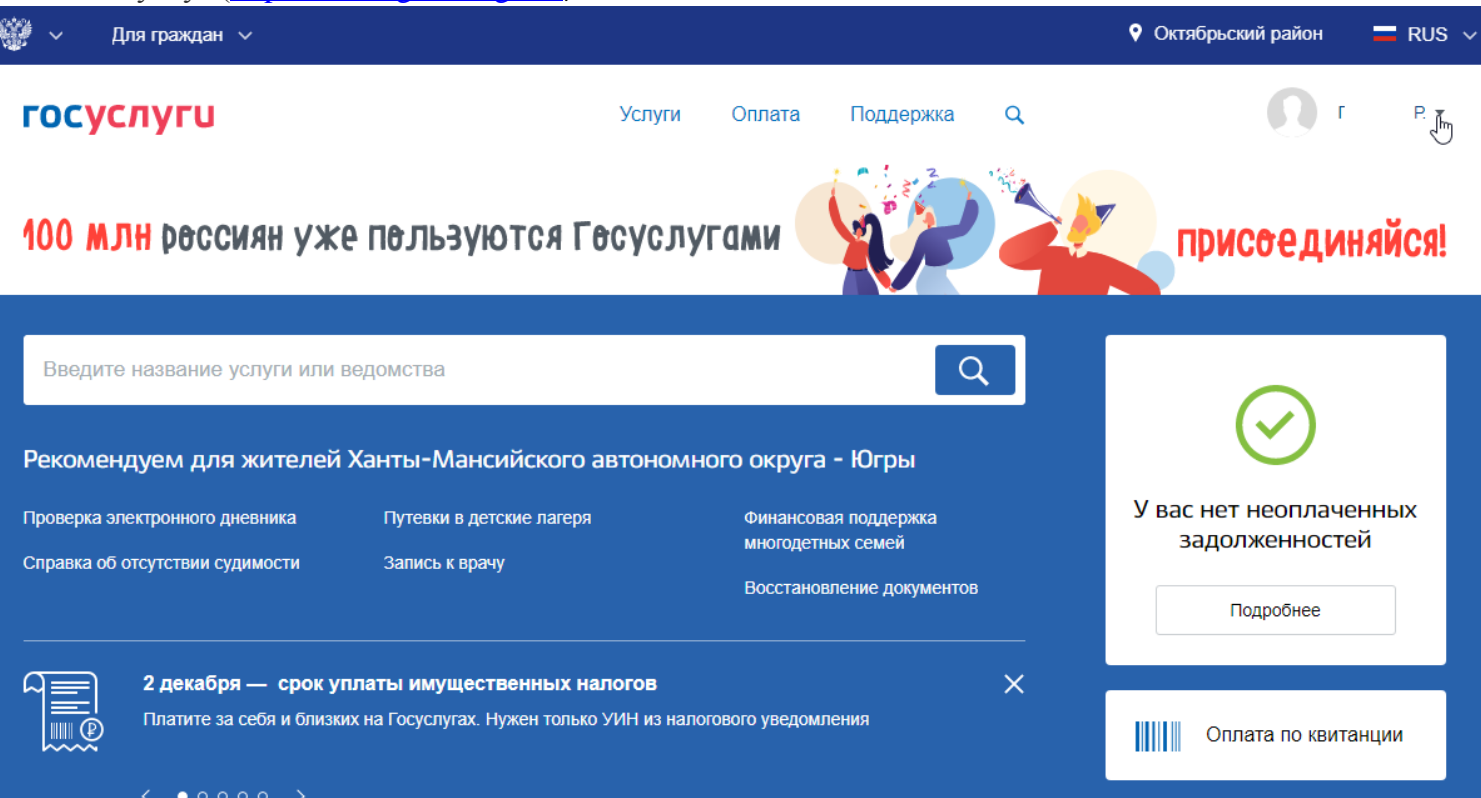

#### 2) Заходим в «личный кабинет»

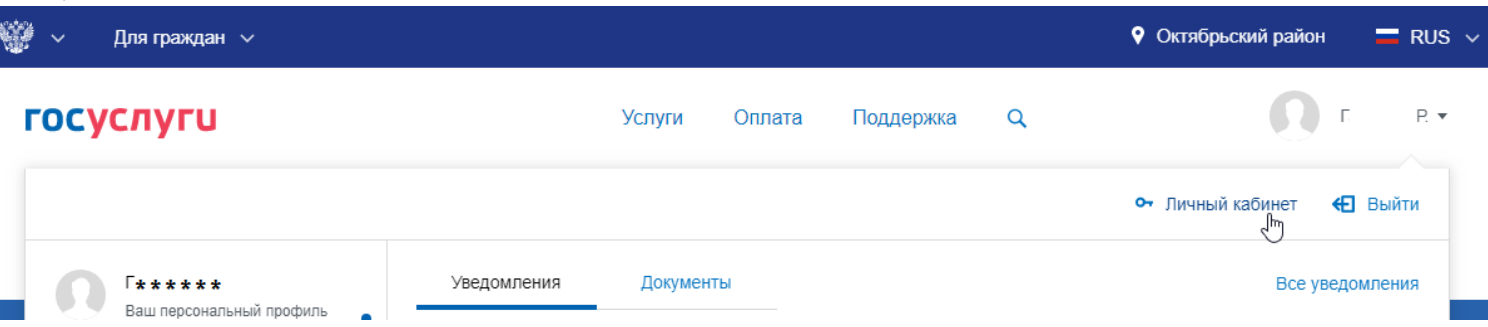

3) Находим «Мои данные и контакты» и открываем

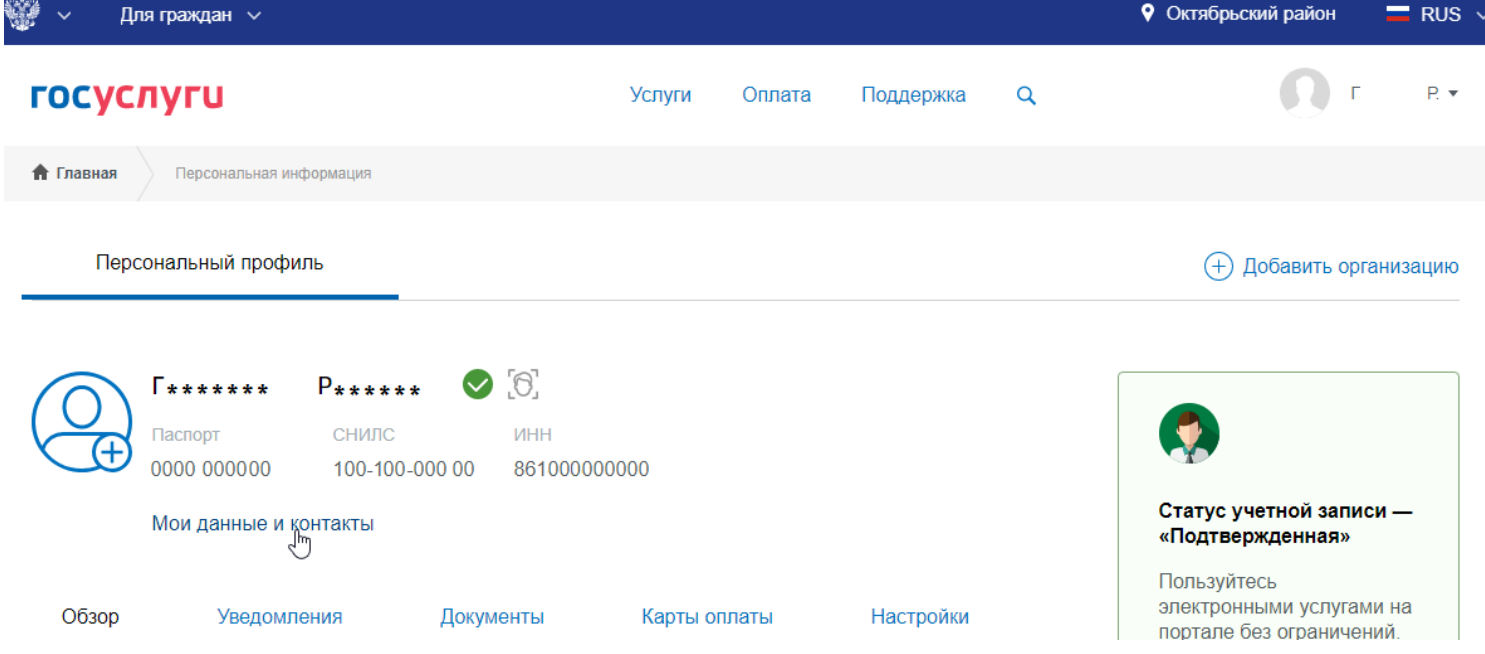

### 4) Открываем раздел «Информация о детях»

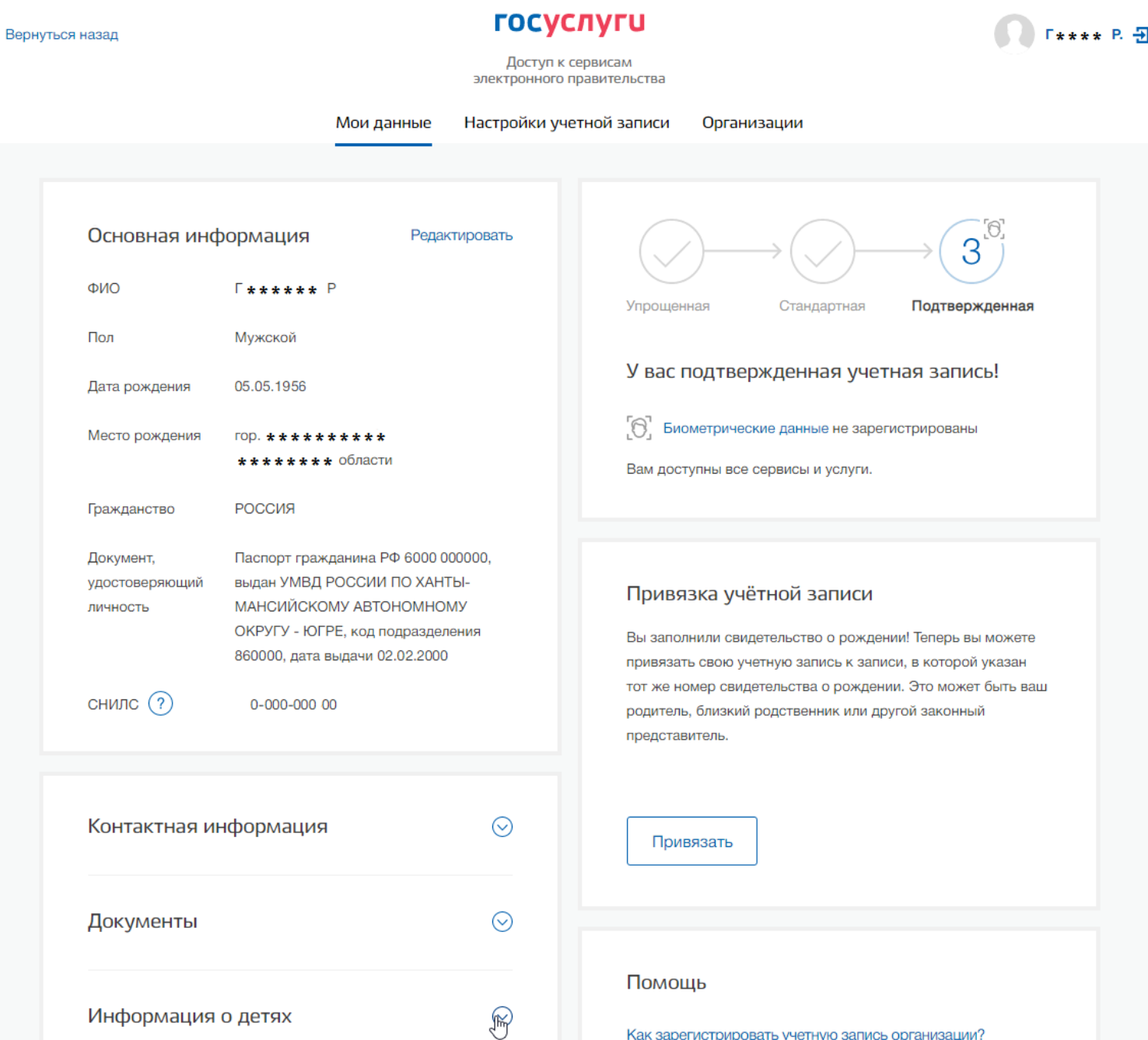

## 5) Нажимаем «Добавить информацию о детях»

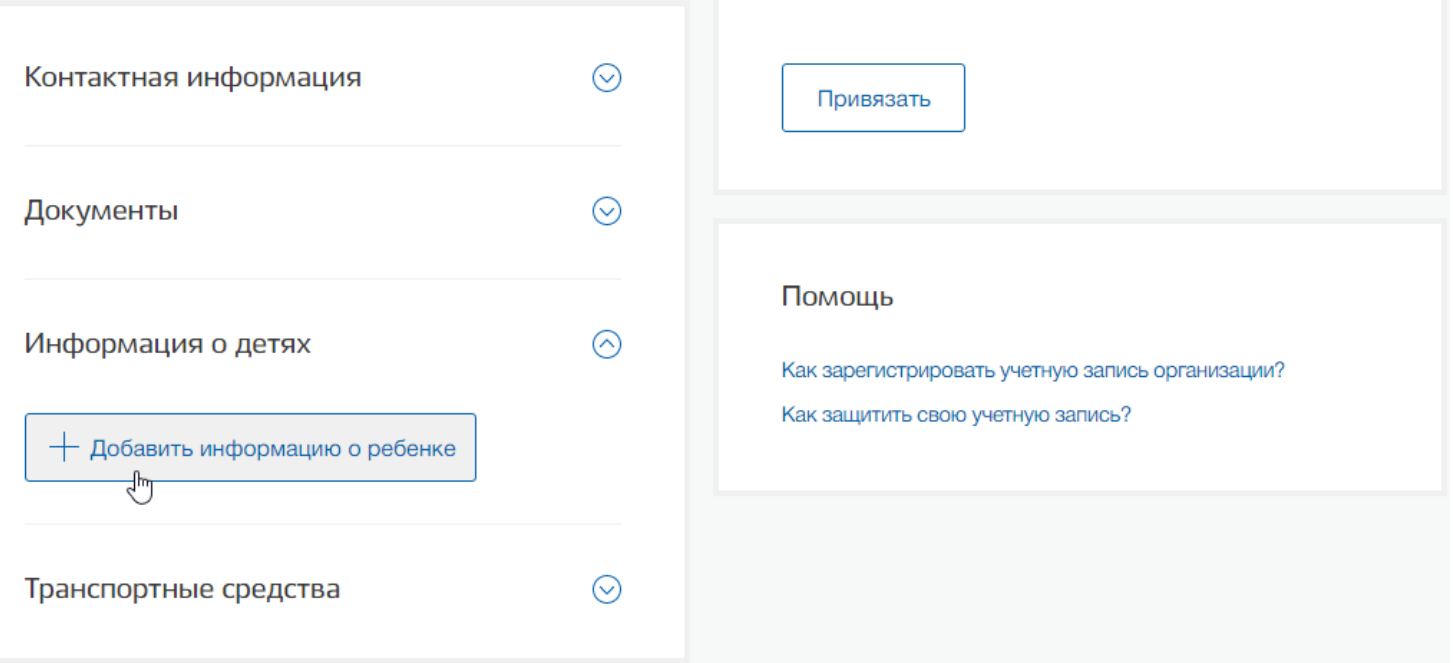

6) Внимательно заполняем поля и нажимаем сохранить, после этого у вас появится «Код привязки», который необходимо запомнить или скопировать.

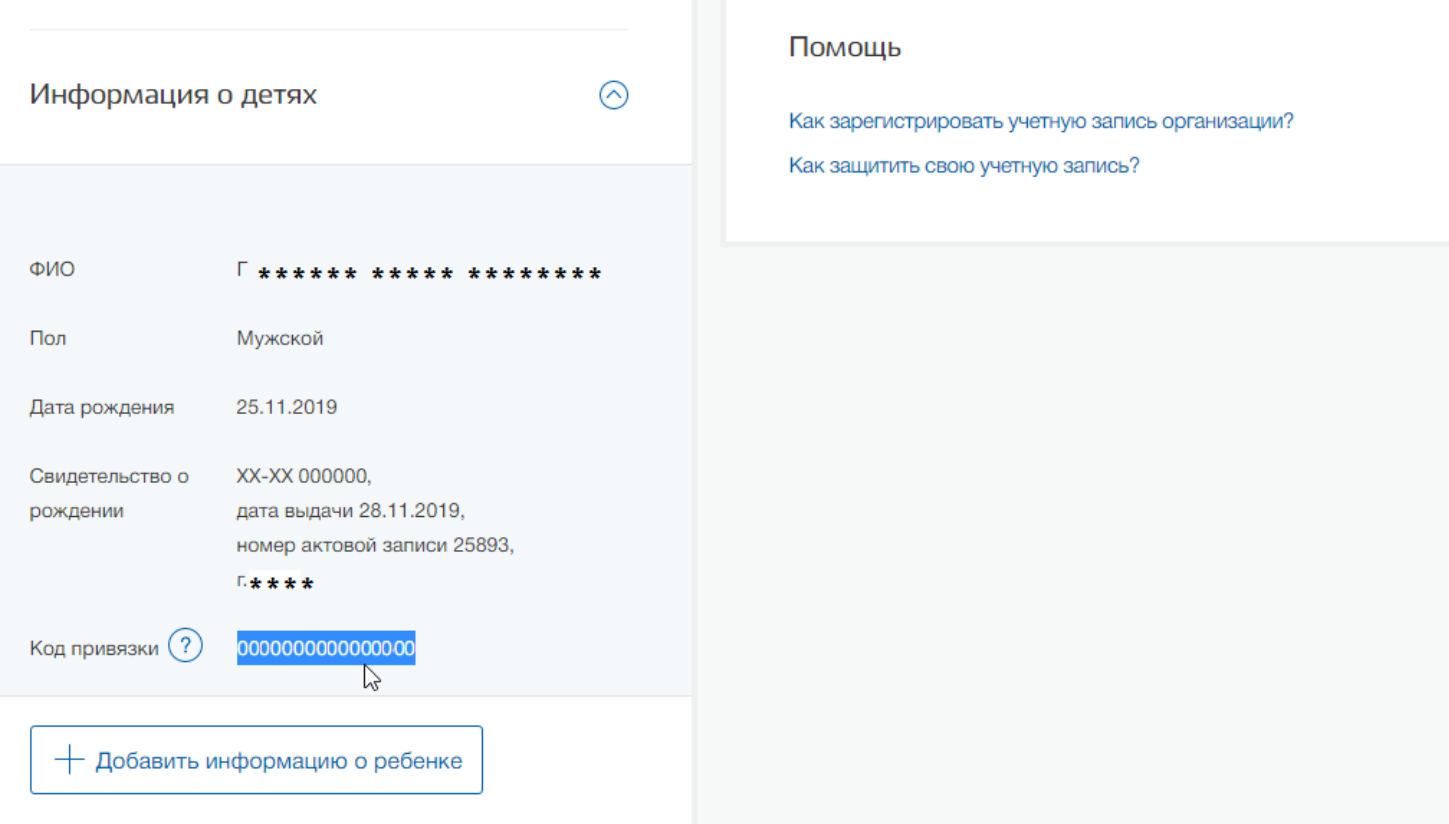

## 7) **Выходим из своей учетной записи**

8) Входим в учетную запись ребенка в раздел «Мои данные» и находим подраздел «Привязка учетной записи» и нажимаем кнопку «Привязать»

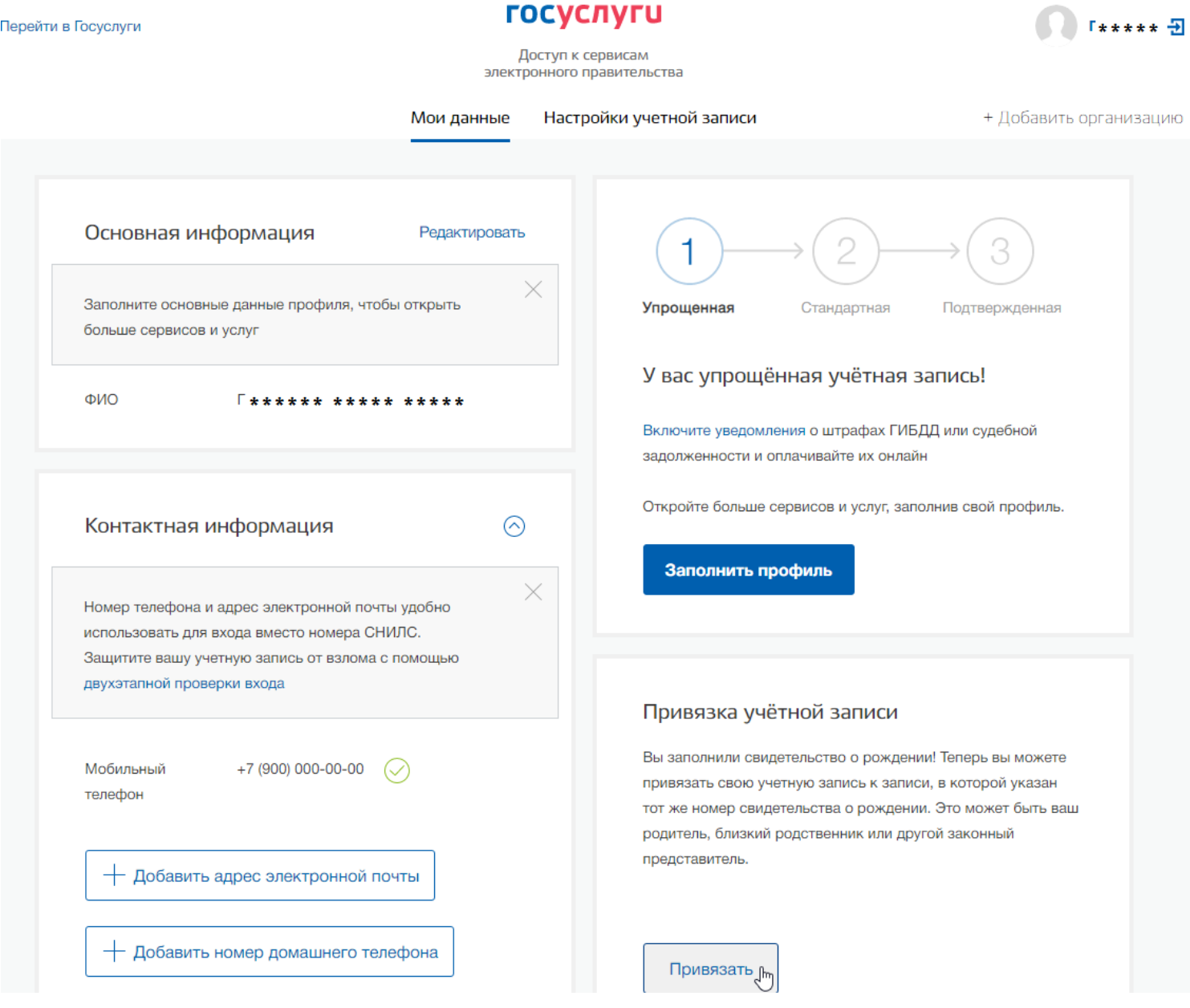

9) Вводим или вставляем скопированный раннее код, после этого кнопка «Привязать» становится активной.

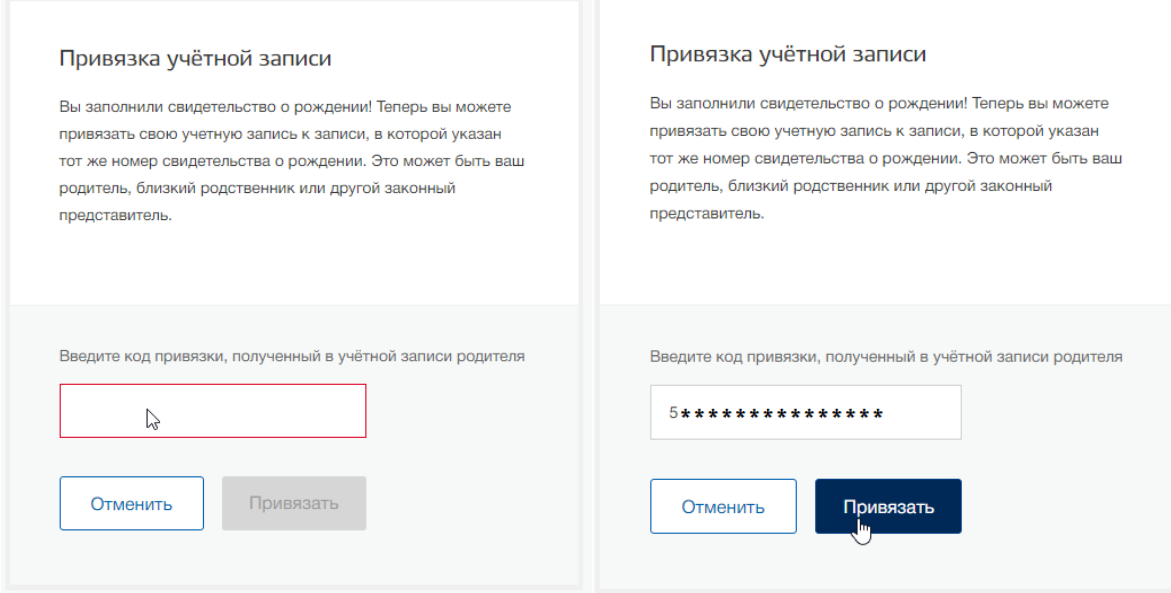

10) После нажатия кнопки «Привязать» появится информация о том к каким учетным записям привязана учетная запись:

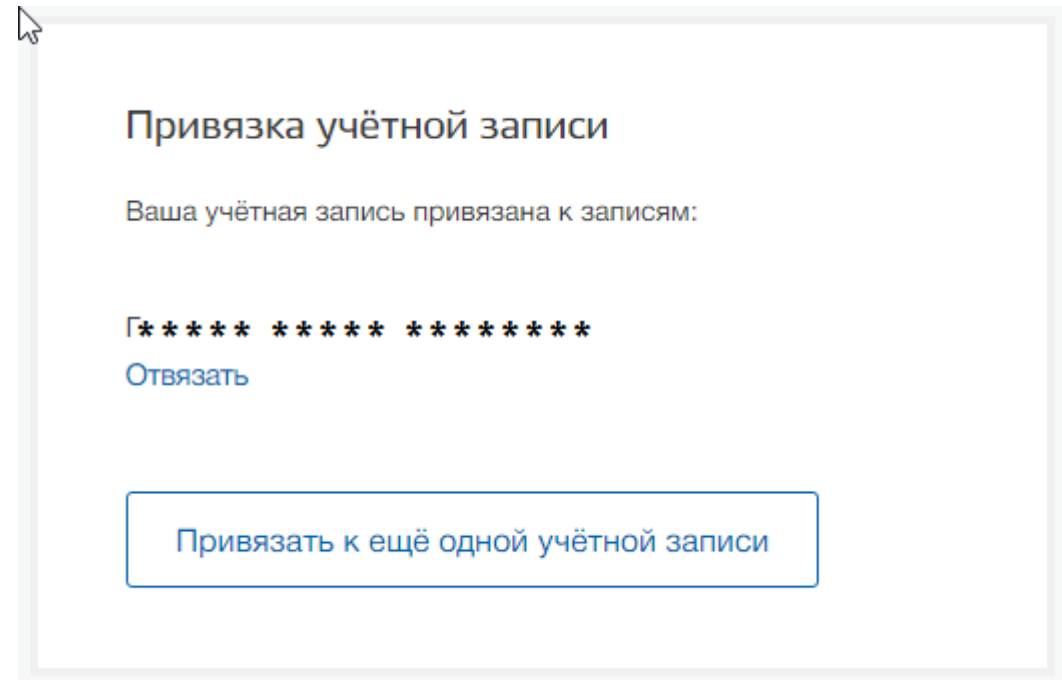

11) Поздравляем, привязка завершена!